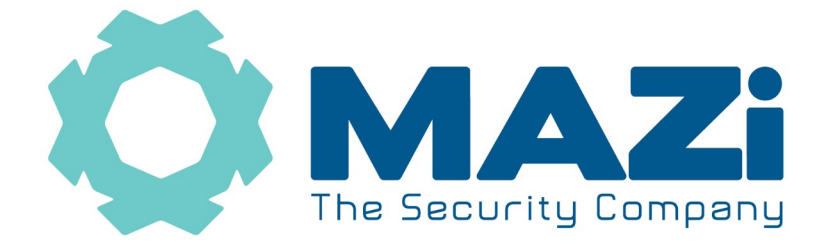

Rejestrator IP instrukcja obsługi

**Nowe urządzenia Mazi używają protokołu MAZi+.** Najłatwiej rozpoznać je po tzw. *buildzie* firmware'u. W programie SADPTool sprawdzamy go w kolumnie *Software Version* – jeśli jest większy lub równy niż 2006xx to jest to MAZi+. W przypadku gdy chcemy połączyć starsze urządzenie używające protokołu MAZi i nowsze z MAZi+, to kamerę musimy dodać z protokołem ONVIF. W niektórych przypadkach możliwa jest także aktualizacja starszych kamer i rejestratorów do MAZi+ - prosimy o kontakt z działem CCTV. Więcej informacji – punkt 15.

**Bezwzględnie zachowaj plik GUID oraz nadaj pytania zabezpieczające – tylko wtedy masz możliwość szybkiego odblokowanie rejestratora w przypadku zapomnienia hasła administratora.**

**Czytaj – strona 4 – punkt 2 !!**

### **Zapisz hasło administratora i przechowuj je w bezpiecznym miejscu.**

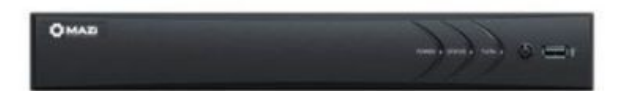

wersja 1.2

**Rejestratory** 

INVR-04E104H1, INVR-04E2O04H1, INVR-08E104H1, INVR-08E2O04H1 INVR-04L108H1, INVR-04L2O08H1, INVR-08L108H1, INVR-08L2O08H2, INVR-16L108H1, INVR-16L208H2, INVR-16L3O08H2 INVR-16L508H2, INVR-16L6O08H2, INVR-32P108H4

# **Szybki start – strona 4.**

Wszelkie uwagi i poprawki prosimy zgłaszać na adres: [cctv@gde.pl](mailto:cctv@gde.pl)

Ze względu na doskonalenie urządzeń i oprogramowania możliwe jest pojawienie się nowych funkcji nieujętych w niniejszej instrukcji.

**Najnowszą wersja tej instrukcji znajduje się na stronie http://www.gde.pl/Do\_pobrania/ - dział Rozwiązania IP MAZi.**

#### **Pozbywanie się starych urządzeń elektrycznych**

To urządzenie jest oznaczone zgodnie z Ustawą o zużytym sprzęcie elektrycznym i elektronicznym symbolem przekreślonego kontenera na odpady. Takie oznakowanie informuje, że sprzęt ten, po okresie jego użytkowania nie może być umieszczany łącznie z innymi odpadami pochodzącymi z gospodarstwa domowego. Użytkownik jest zobowiązany do oddania go prowadzącym zbieranie zużytego sprzętu elektrycznego i elektronicznego. Prowadzący zbieranie, w tym lokalne punkty zbiórki, sklepy oraz gminne jednostki, tworzą odpowiedni system umożliwiający oddanie tego sprzętu. Właściwe postępowanie ze zużytym sprzętem

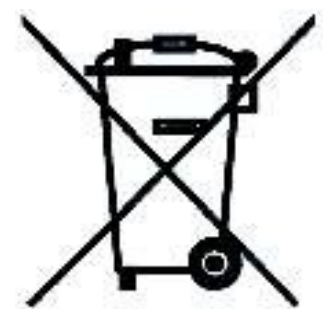

elektrycznym i elektronicznym przyczynia się do uniknięcia szkodliwych dla zdrowia ludzi i środowiska naturalnego konsekwencji, wynikających z obecności składników niebezpiecznych oraz niewłaściwego składowania i przetwarzania takiego sprzętu.

Warunki eksploatacyjne

- Nie należy narażać rejestratora na gwałtowne ruchy lub drgania
- Przed podłączeniem zasilania sprawdzić poprawność napięcia i polaryzacji zasilania
- Nieprawidłowe zasilanie może być powodem pożaru lub porażenia prądem elektrycznym
- Należy zawsze używać rejestrator w miejscu dobrze wentylowanym, aby uniknąć jego przegrzania
- Warunki eksploatacji: Temperatura oraz wilgotność zgodnie z danymi stosowanego rejestratora

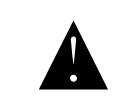

**Ostrzeżenie Nie demontować obudowy. Jej demontaż może skutkować porażeniem elektrycznym.** 

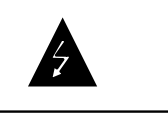

Uwaga:

Wszelkie prace serwisowe należy zlecić przeszkolonemu i autoryzowanemu serwisowi. Urządzenie musi być zasilane zgodnie z wytycznymi podanymi w instrukcji.

Wyłączny dystrybutor: GDE POLSKA Włosań, ul. Świątnicka 88 32-031 Mogilany www.gde.pl

#### **Ważne ostrzeżenia**

• Urządzenie musi być zasilane zgodnie z wytycznymi podanymi w instrukcji lub danych technicznych. Nieprawidłowe zasilanie może być powodem pożaru lub porażenia prądem elektrycznym

• Nie wolno narażać urządzenia na wilgoć oraz kontakt z wodą albo innymi cieczami. Może to powodować pożar, porażenie prądem elektrycznym albo może uszkodzić urządzenie

• Nie wolno kłaść ciężkim przedmiotów na obudowie albo kablu zasilającym. Uszkodzenie kabla zasilającego może spowodować pożar albo porażenie prądem elektrycznym

• Nie wolno kłaść pojemników z cieczami albo małymi obiektami metalowymi na obudowie. W przypadku dostania się do wnętrza urządzenia ciecze albo małe metalowe obiekty mogą spowodować pożar albo porażenie prądem elektrycznym

• Nie wolno nacinać, łamać, skręcać, ciągnąć lub nagrzewać przewód zasilający. Uszkodzenie kabla zasilającego może spowodować pożar albo porażenie prądem elektrycznym

• Nie demontować obudowy. Jej demontaż może skutkować porażeniem elektrycznym. Wszelkie prace serwisowe należy zlecić przeszkolonemu i autoryzowanemu serwisowi.

• Nie wolno w żaden sposób modyfikować urządzenia. Może to spowodować pożar albo porażenie prądem elektrycznym

• W przypadku burzy należy natychmiast wyłączyć zasilanie i wyjąć kabel zasilający z gniazda. Uszkodzenia spowodowane wyładowaniami atmosferycznymi mogą spowodować pożar albo porażenie prądem elektrycznym

• W przypadku dymu, wyczuwalnego zapachu lub szumu (włączając nadmierny szum wentylatora) należy natychmiast wyłączyć zasilanie i wyjąć przewód zasilający z gniazda. Dalsze użytkowanie urządzenia może spowodować pożar albo porażenie prądem elektrycznym. Wymagana jest interwencja serwisowa przeszkolonego i autoryzowanego serwisu

• Jeżeli urządzenie upadło albo zostało uszkodzone należy natychmiast wyłączyć zasilanie i wyjąć przewód zasilający z gniazda. Dalsze użytkowanie urządzenia może spowodować pożar albo porażenie prądem elektrycznym. Wymagana jest interwencja serwisowa przeszkolonego i autoryzowanego serwisu

• Nie wolno dotykać urządzenia mokrymi rękoma. Może to spowodować porażenie prądem elektrycznym

• Należy przestrzegać prawidłowej kolejności podłączania urządzeń – najpierw połączenia sygnałowe, a na końcu zasilające. Zasilanie urządzeń włączamy dopiero po podłączeniu wszystkich kabli. Nie stosowanie się to tego zalecenia może spowodować porażenie prądem elektrycznym lub uszkodzenie urządzeń

• Nie wolno używać lub przechowywać urządzenia w następujących warunkach:

- miejsca zbyt zimne lub ciepłe
- o zbyt dużej wilgotności powietrza
- obszary o zbyt dużym zapyleniu
	- miejsca gdzie nie jest możliwa wentylacja urządzenia przez wszystkie szczeliny

• Nie należy zbliżać do urządzenia lub kłaść na nim kart bankomatowych, telefoniczny6ch, biletów albo innych magnetycznych nośników danych

• Ładunki elektrostatyczne mogą uszkodzić urządzenie. Należy usunąć ładunki elektrostatyczne z ciała przed dotknięciem panela tylnego ze złączami albo części elektronicznych wewnątrz urządzania

• W przypadku kiedy urządzenia nie można naprawić lub jest zastępowane przez inne należy je utylizować zgodnie z lokalnym prawem

• Urządzenie zapisuje dane na dysku. Awaria lub usterka w pracy rejestratora i/lub dysku może spowodować utratę lub uszkodzenie danych albo uniemożliwić zapis nagrań. Utrata danych, w tym nagrań, nie podlega gwarancji oraz odpowiedzialności producenta, importera oraz dystrybutora urządzenia

• Urządzenie umożliwia zmianę parametrów pracy przez użytkownika. Oznacza to że błąd w konfiguracji spowodowany przez użytkownika może spowodować nieprawidłowe działanie urządzenia, w tym zaprzestanie rejestracji. Urządzenie powinno być instalowane i konfigurowane przez przeszkoloną osobę

• Jeżeli urządzenie jest połączone z innymi urządzeniami (np. kamery, czujniki, sieć komputerowa, dyski twarde itp.) zawsze istnieje możliwość uszkodzenia spowodowana przyczynami zewnętrznymi. Należy zapewnić przeglądy okresowe.

• Pomimo iż producent dokłada wszelkich starań to usługi i funkcje sieciowe (np. dostęp przez chmurę, DDNS itp., połączenie za pomocą urządzeń mobilnych, komputerów i innych urządzeń) nie są w żaden gwarantowane. Ich dostępność i jakość zależy od wielu czynników (w tym od czynników niezależnych od producenta) np. jakość łącza internetowego, sieci LAN, konfiguracji sieci, zastosowanych rozwiązań technicznych. Zmiany protokołów i standardów, w tym systemów operacyjnych mogą mieć wpływ na funkcjonowanie urządzenia i dostarczonego z nim oprogramowania. Na te zmiany producent i dystrybutor nie mają wpływu a utrata funkcji związana z tymi zmianami nie jest objęta gwarancją. Dostępność i funkcje bezpłatnych usług – np. chmury oraz DDNS – których operatorem jest producent nie są w żaden sposób gwarantowane.

# **1. Podłączenie rejestratora**

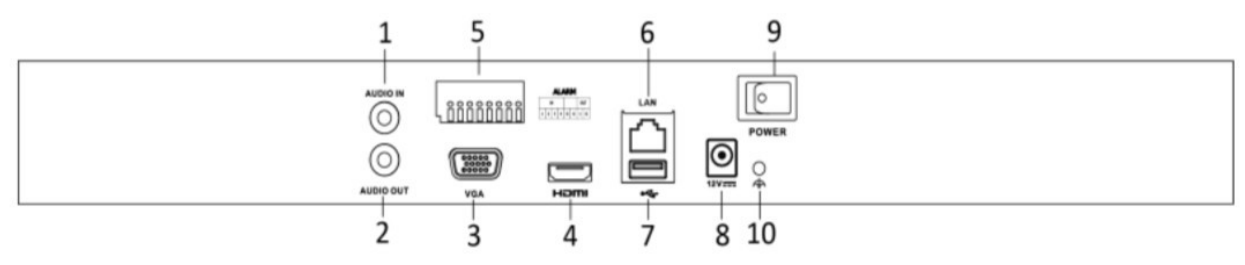

LAN port Ethernet (wtyk RJ-45)

LAN 4/8/16 porty Ethernet PoE (wtyk RJ-45) (w rejestratorach ze switchem PoE)

A-IN wejście audio (gniazdo chinch) (opcja)

A-OUT wyjście audio (gniazdo chinch) (opcja)

VGA ; HDMI – wyjście wideo

USB 2.0

RS-485 (opcja)

Zasilanie 12V (konektor)

Podłączając zasilanie należy zwrócić uwagę na prawidłową polaryzację zasilania.

W zależności od wersji rejestratory mogą posiadać dodatkowe złącza np. eSATA lub wejścia i wyjścia alarmowe.

W przypadku gdy po podłączeniu rejestratora do monitora brak jest obrazu, należy sprawdzić czy w menu rejestratora Menu → Ustawienia → ogólne ustawiona rozdzielczość jest identyczna jak monitora. Rozdzielczość wyjścia można także zmienić przez przeglądarkę Konfiguracja zdalna → Konfiguracja zdalna → Parametry urządzenia → Menu Output. Ta możliwość jest dostępna dla nowszych wersji firmware'ów.

### **2. Aktywacja rejestratora, hasła oraz aktualizacja firmware'u**

Uwaga: **Rejestrator obsługuje protokół MAZi+ – punkt 10.**

**Rejestratory wymagają aktywacji i nie posiadają hasła fabrycznego administratora.**

**Uwaga: Zachowanie pliku GUID oraz pytania zabezpieczające pozwalają na szybkie odblokowanie rejestratora w przypadku zapomnienia hasła administratora.**

**Przy pierwszym uruchomieniu należy podać hasło (zawierające minimum 8 znaków, litery oraz liczby). Dopiero po wprowadzeniu hasła urządzenie staje się aktywne.**

**Rejestrator zapyta także o nadanie hasła do aktywacji kamer IP – będzie to hasło konta** *admin* **w kamerach których aktywację dokonamy z poziomu rejestratora.**

Aktywacja możliwa jest lokalnie z menu rejestratora – wymagany jest podłączony monitor oraz myszka.

Możliwa jest także aktywacja przez program CMS-MAZi w najnowszej dostępnej wersji (np. 2.6.1.50 build 20170417) oraz przez program SADPTool – dostępne na naszej stronie [www.gde.pl/do-pobrania.](http://www.gde.pl/do-pobrania)

Aktywacja przez przeglądarkę wymaga znajomości adresu IP rejestratora – patrz "*Domyślne ustawienia rejestratora*" . W pole adresu wpisujemy adres rejestratora, pojawia się okno z żądaniem nadania hasła administratora.

Podając hasło należy zwrócić uwagę na wielkość liter. Przełączanie między małymi i dużym literami następuje na klawiaturze ekranowej przez kliknięcie w klawisz ▲ (wielkość liter sygnalizowana jest podświetleniem klawisza strzałki z lewej strony wirtualnej klawiatury) albo a/A po lewej stronie klawiatury ekranowej. Wielkość liter na samej klawiaturze nie ulega zmianie (dotyczy starszych firmware'ów). Standardowo klawiatura ustawiona jest w trybie małych liter.

### **Nowe opcje odblokowania rejestratora w razie zapomnienia hasła**

W razie zapomnienia hasła administratora można szybko odblokować rejestrator za pomocą pliku GUID albo pytań zabezpieczających, co pozwala to na nadanie nowego hasła administratora.

### **Bezwzględnie zalecamy eksport pliku GUID i jego zachowanie w bezpiecznym miejscu.**

Aktywując rejestrator lub zmieniając hasło administratora zostaniemy poproszenie a eksport pliku **GUID** 

• eksport pliku GUID

lokalnie na rejestratorze: menu główne → Ustawienia → Użytkownicy → Edycja użytkownika admin → Export pliku GUID.

przez przeglądarkę: menu główne → System → Zarządzanie użytkownikami → Eksportuj plik GUID

odblokowanie jest możliwe gdy od chwili zapisania pliku GUID hasło administratora nie zostało zmienione (każdorazowo podczas zmiany hasła jesteśmy proszeni o wykonanie eksportu pliku GUID).

• w razie zapomnienia hasła wywołujemy ekran logowania bezpośrednio na rejestratorze, ekran logowania → Forget Password (Zapomniałem hasła) → Resetuj hasło.

odblokowanie rejestratora za pomocą pliku GUID, pozwala to na nadanie nowego hasła administratora w razie zapomnienia starego

### **Możliwość odblokowania po zapomnieniu hasła dzięki pytaniom zabezpieczającym**

- przez przeglądarkę: menu główne  $\rightarrow$  System  $\rightarrow$  Zarządzanie użytkownikami  $\rightarrow$  Pytania zabezpieczające
- odblokowanie rejestratora za pomocą pytań, pozwala to na nadanie nowego hasła administratora w razie zapomnienia starego przez przeglądarkę:

ekran logowania → Nie pamiętasz hasła

### **Zasady bezpieczeństwa rejestratora w sieci:**

Niezależenie od metody dostępu należy stosować podstawowe zasady bezpieczeństwa. Niestosowanie się do nich zazwyczaj skutkuje przejęciem rejestratora przez nieuprawnione osoby.

• stosowanie skomplikowanych haseł, absolutne minimum to

- 8 znaków oraz zastosowanie równocześnie dużych litery, małych liter, cyfr oraz symboli specjalnych
- porty
	- zmiana portów ze standardowych na inne, koniecznie powyżej 1024
	- nie należy używać portów o przypadkowych numerach, nie kojarzącymi się z portami standardowymi np. 80 do 90, 8080, 4554
- nie udostępnianiu urządzeń poprzez umieszczaniu w DMZ
- przekierowywanie tylko niezbędnych portów
- jeśli urządzenie posiada taką funkcję (np. nowe urządzenia MAZi) to włączamy blokowanie po nieudanym logowaniu lub kilku kolejnych nieudanych logowaniach. Następna próba logowania możliwa jest dopiero po określonym czasie, zazwyczaj 20 minut
- aktualizacja firmware'u do najnowszej dostępnej wersji

### **Przed rozpoczęciem eksploatacji należy wykonać aktualizację oprogramowania rejestratora do najnowszej dostępnej wersji**

Procedura wgrania firmware'u: do rejestratora

- Pobrać plik firmware'u z naszej strony z działu Do pobrania: [https://www.gde.pl/do](https://www.gde.pl/do-pobrania)[pobrania](https://www.gde.pl/do-pobrania) - dział "MAZi Security (instrukcje, firmware'y, oprogramowanie, deklaracje CE)".
- Sprawdzić czy nazwa jest zgodna z nazwą naszego rejestratora
- Rozpakować na pendrive'a
- Wgrać do rejestratora: menu główne  $\rightarrow$  Konserwacja  $\rightarrow$  Aktualizacja

**Uwaga:** to może trwać kilka minut, czekamy aż rejestrator się przeładuje

Po zalogowaniu rejestratora wykonujemy jego reset do ustawień fabrycznych menu główne → Konserwacja → Ustaw. Fabryczne → Ustawienia fabryczne (Przywróć wszystkie parametry do ustawień fabrycznych)

Nie należy wgrywać kopii ustawień wykonanej na starszej wersji firmware'u

Aktualizacja powinna być dokonywane tylko przez połączenie przewodowe lub port USB

# **3. Domyślne ustawienia rejestratora**

**adres IP:** 192.0.0.64, W niektórych wersjach firmware'ów rejestrator posiada adres przypisywany dynamicznie przez serwer DHCP.

W razie problemów z połączeniem się z rejestratorem, do ustalenia jego adresu IP w sieci możemy użyć programu CMS-MAZi lub SADPTool – do pobrania z [http://www.gde.pl/Do\\_pobrania](http://www.gde.pl/Do_pobrania)/ - dział "MAZi Security (firmware'y, oprogramowanie)".

Gdy w dalszym ciągu nie mamy połączenia, należy lokalnie na rejestratorze sprawdzić ustawienia sieciowe, w tym adres IP.

Jeżeli nie posiadamy monitora i nie możemy zmienić ustawień lokalnie na rejestratorze, należy sprawdzić czy serwer DHCP w routerze jest włączony, a następnie ponownie uruchomić rejestrator.

**login:** admin **hasło: hasło nadane podczas aktywacji** (uwaga na małe i duże litery) – patrz rozdział 2 Aktywacja .

### **port HTTP:** 80

Bezwzględnie zaleca się po zakończeniu konfiguracji rejestratora przydzielić mu stały adres IP. Pozwoli to uniknąć jego zmiany np. po awarii zasilania, kiedy serwer DHCP ponownie przydziela adresy IP. Można tego dokonać bezpośrednio w menu Menu → Configuration / Ustawienia → Network / Sieć. W zakładce General / Ogólne możemy sprawdzić adres IP lub go zmienić. Można włączyć lub wyłączyć korzystanie z serwera DHCP.

Poniżej opisujemy konfigurację rejestratora przy założeniu ze wcześniej skonfigurowano kamery i każda ma inny adres IP. Kamery są podłączone poprzez switch'e do portu LAN.

Po podłączeniu sieci LAN oraz zasilania logujemy się do rejestratora lub korzystamy z Kreatora konfiguracji.

Rejestratory INVR-32K posiadają dwa porty LAN, które standardowo pracują w trybie redundancji – można się podłączyć do dowolnego z nich z nich, my zalecamy LAN1.

## **4. Kreator konfiguracji**

Pierwsza opcja to wybór języka.

Podajemy hasło, możemy je także zmienić na własne.

Ustawiamy:

- Strefę czasową
- Format daty
- Datę
- Czas

Następnie konfigurujemy ustawienia sieciowe, w tym adres IP, bramkę oraz serwery DNS.

Kolejny krok to formatowanie czyli inicjalizacja dysków dysków.

Teraz możemy dodać kamery.

Rejestrator sam wykrywa kamery, niezależnie od ich adresu IP.

**Uwaga: Rejestrator obsługuje protokół MAZi+ – więcej informacji patrz punkt 10.** Przed dodaniem kamer do rejestratora bez wbudowanego switcha POE lub gdy podłączamy kamery przez port LAN zalecamy nadanie adresów IP – punkt 10.

### **W przypadku rejestratorów z wbudowanym switch'em PoE dodanie kamer odbywa się:**

- kamery podłączone do wbudowanego switcha z PoE – rejestrator wykrywa, dodaje i konfiguruje ustawienia sieciowe kamer automatycznie, nie jest wymagana ingerencja użytkownika. Jeśli nie

będzie symbolu tylko to klikamy w niego odczytujemy komunikaty o błędzie. Zazwyczaj jest błąd hasła, wtedy należy wejść w edycję kamery i wpisać prawidłowe hasło.

- kamery podłączone do portu LAN – tak jak opisano w punkcie *10 Dodawanie kamer IP* – kamery dodajemy ręcznie przez edycję kamer oznaczonych D1, D2 itd. – pole Edytuj, zmieniamy Adding Method / Metoda dodawania z Plug&Play na Sterowanie ręczne. Następnie wpisujemy adres IP

kamery, port, login i hasło. Jeżeli stosujemy kamery MAZi zostawiamy protokół MAZi, w innym wypadku wybieramy kamerę lub protokół ONVIF z listy rozwijanej. Numer portu ONVIF możemy zobaczyć na liście kamer znalezionych przez rejestrator.

### **W przypadku rejestratorów bez wbudowanego switch'a PoE dodanie kamer odbywa się:**

- kamery z adresem fabrycznym lub innym niż sieć adresowa w której jest rejestrator – rejestrator wykrywa kamery automatycznie, wystarczy kliknąć dodaj **kolega**, wtedy rejestrator przydzieli adresy

IP i doda kamery. Rejestrator przydziela adresy które nie są zajęte przez inne urządzenia, nawet jeżeli nie są kamerami MAZi

- kamery z przydzielonym adresem z sieci w której jest rejestrator – wystarczy kliknąć dodaj ,

wtedy rejestrator doda kamery bez zmiany ich adresu IP

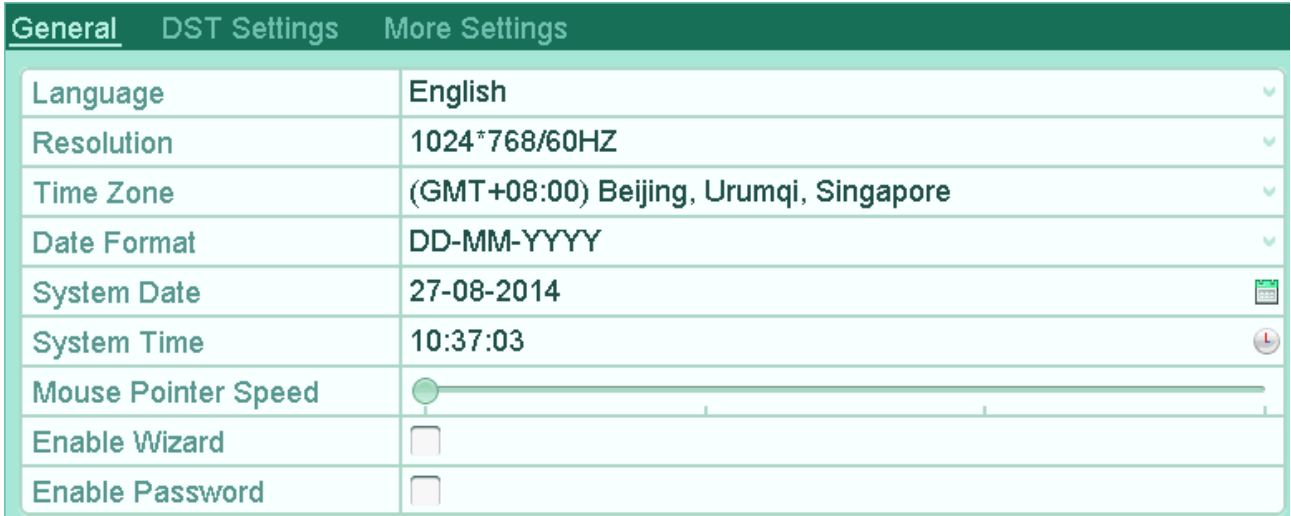

### ustawienia główne

Ostatni etap to włączenie nagrywania dla kamer - można włączyć nagrywanie ciągłe lub po detekcji ruchu. Zaznaczamy Start Recording oraz wybieramy tryb nagrywania Normal / Ciągłe(nagrywanie ciągłe) albo Motion Detection / Detekcja ruchu (po detekcji ruchu). Klikamy Copy to / Kopiuj do aby skopiować ustawienia na inne kamery.

Kreator konfiguracji nie wyczerpuje wszystkich możliwości rejestratora – pełna konfiguracja dostępna jest z poziomu menu.

W opcji Menu – Configuration / Ustawienia – General / Ogólne należy ustawić rozdzielczość monitora.

# **5. Podgląd**

Po zalogowaniu się widzimy ekran podglądu na żywo.

Dla każdej kamery podana jest data, czas oraz nazwa kamery, dodatkowo widzimy także status kamery.

wykrycie detekcji ruchu, utraty sygnału lub wyzwolenia wejścia alarmowego

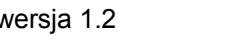

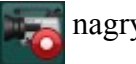

nagrywanie

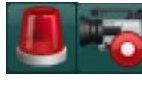

alarm oraz nagrywanie

wystąpienie wyjątku (zdarzenia alarmowego), kliknięcie wywołuje listę zdarzeń alarmowych

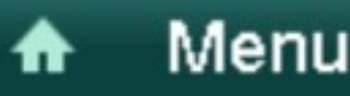

wejście w menu główne

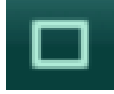

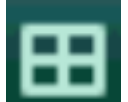

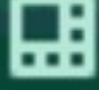

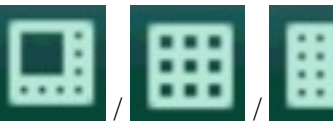

przełączenie w tryb pełnoekranowy

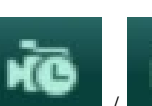

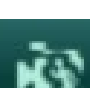

włączenie nagrywania ciągłego lub po detekcji ruchu

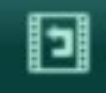

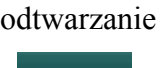

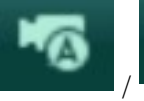

/ dodanie kamery automatyczne lub ręczne

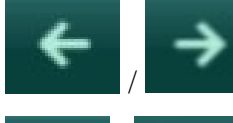

/ przełączanie między kolejnymi kamerami w ramach jednego podziału

wybór podziału

/ włączenie / wyłączenie automatycznego przełączania widoków

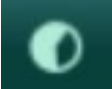

ustawianie parametrów wyświetlania

kliknięcie powoduje włącza / wyłącza automatyczne ukrywanie belki z menu

Naciskając prawy klawisz myszy wywołujemy Menu główne.

Z jego poziomu dostępne są wszystkie opcje rejestratora:

- Playback / Odtwarzanie Odtwarzanie nagrań
- Export / Archiwizacja Archiwizacja nagrań
- Manual / Sterowanie ręczne Ręczne włączeniu nagrywania
- HDD / Dysk Konfiguracja dysków
- Record / Nagrywanie Konfiguracja nagrywania
- Camera / Kamera Dodawanie i zmiana ustawień kamer
- Configuration / Ustawienia Konfiguracja rejestratora
- Maintenance / Konserwacja Zarządzanie rejestratorem
- Shutdown / Wyłącz / Wyloguj Wyłączenie, wylogowanie lub przeładowanie rejestratora

### **6. Konfiguracja nagrywania**

Zanim rozpoczniemy nagrywanie należy sprawdzić w Menu → HDD / Dyski→ General / Ogólne czy rejestrator wykrył dysk

| <b>HDD Information</b> |          |        |           |             |                      |  |                   |                 |  |  |
|------------------------|----------|--------|-----------|-------------|----------------------|--|-------------------|-----------------|--|--|
|                        | Capacity |        | roper.    | <b>Type</b> | Free Space Gr Edit D |  |                   |                 |  |  |
|                        | 931.51GB | Normal | <b>RW</b> | Local       | 888GB                |  | <b>STATISTICS</b> | <b>Contract</b> |  |  |

*informacja o dyskach*

Zaznaczając dysk i klikając Init dokonujemy inicjalizacji dysku.

Najprościej skonfigurować nagrywanie w menu Sterowanie ręczne – Nagrywanie.

Opcja Ciągłe powoduje włączenie nagrywania ciągłego dla wszystkich kamer.

Opcja Detekcja ruchu powoduje włączenie nagrywania ciągłego dla wszystkich kamer.

Niezależnie od tego klikając przyciski On/OFF przy każdej kamerze możemy ręcznie włączyć lub wyłączyć nagrywanie. Opcja nagrywania ręcznego są zapominane po ponownym uruchomieniu rejestratora.

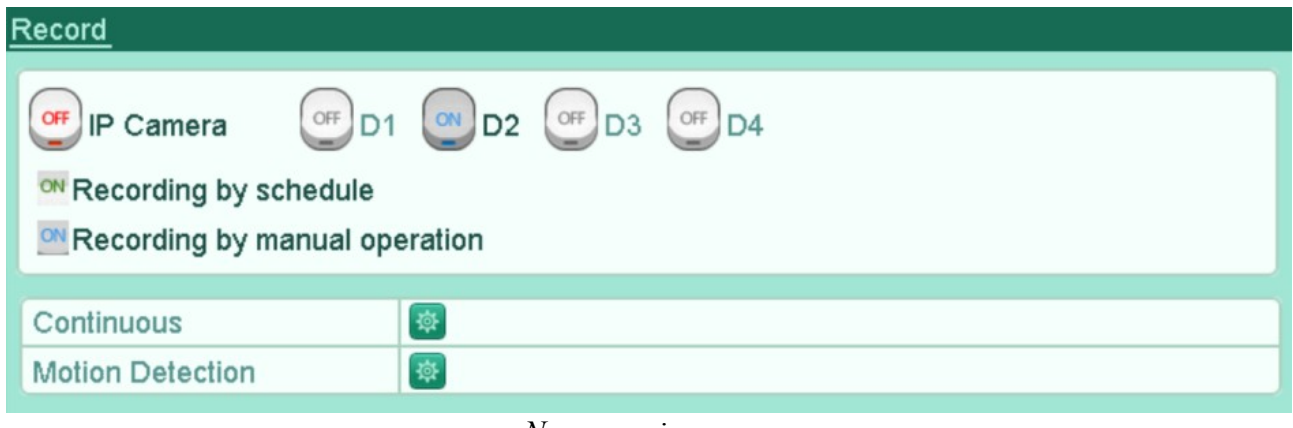

*Nagrywanie ręczne*

Rejestrator MAZi instrukcja obsługi wersia 1.2 wersia 1.2 11/20

Większe możliwości konfiguracji daje nam Harmonogram. W Menu główne → Record / Nagrywanie → Schedule / Harmonogram możemy ustawiać parametry nagrywania dla każdego kanału i dla różnych okresów czasu.

### Enable Schedule / włączenie nagrywania z harmonogramu

Edit / Edytuj: edycja harmonogramu

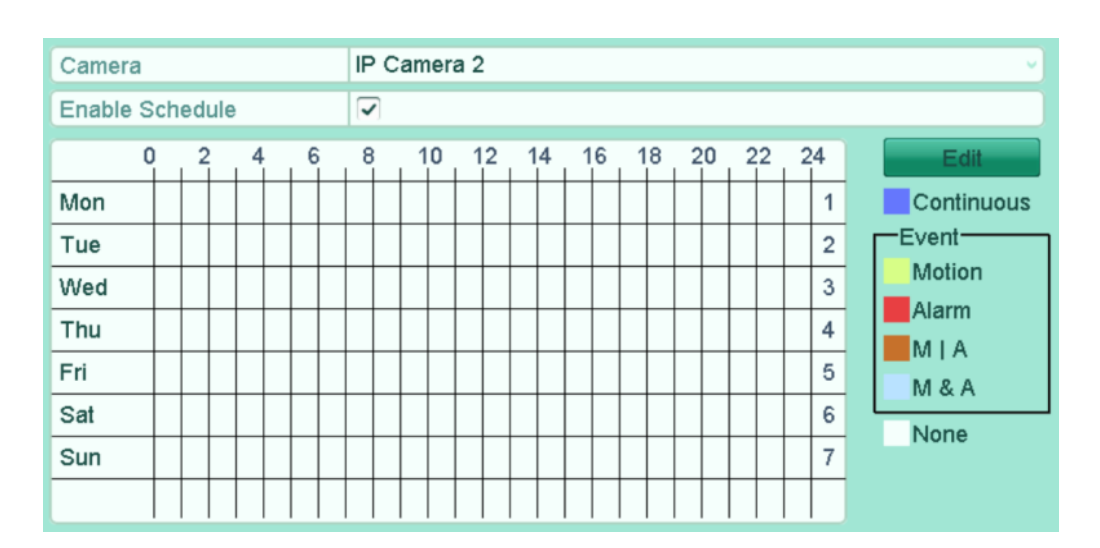

### *konfiguracja nagrywania*

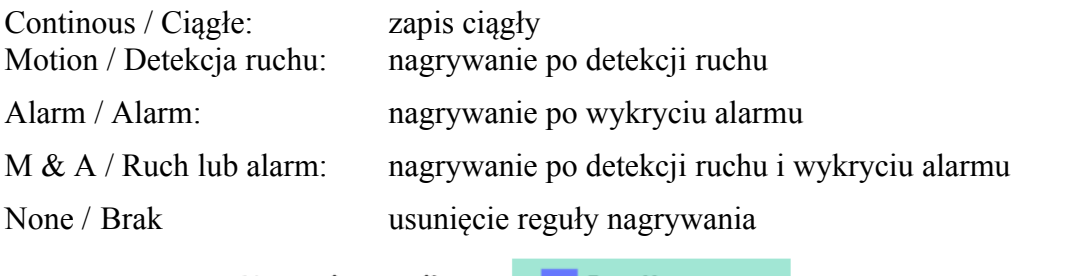

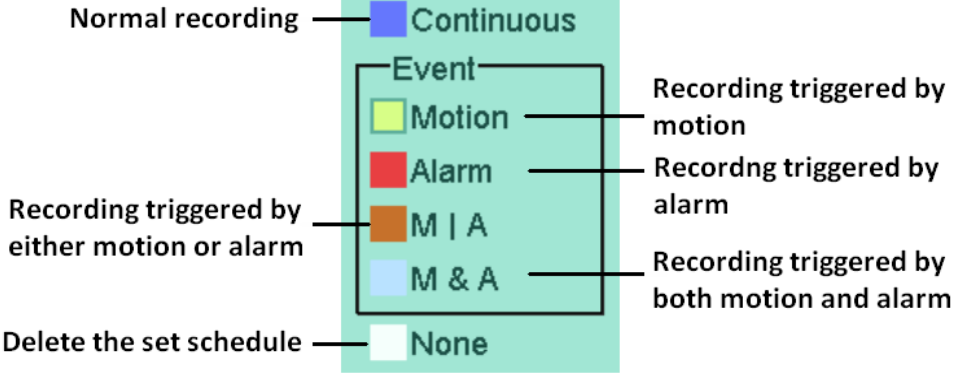

### *reguły harmonogramu*

Dla każdego kanału w Menu → Record / Nagrywanie → Parameters / Parameters możemy ustawiać parametry strumienia który jest nagrywany.

Camera / Kamera: wybór kamery

W opcji Menu – Record / Nagrywanie – Parameters / Parameters ustawiamy parametry nagrywania strumienia głównego w trybie ciągłym (Main Stream Continous) czyli kolejno: rozdzielczość kamery, rodzaj strumienia, jakość wideo, liczbę klatek, prędkość bitową, czas nagrywani przed i po alarmie.

Możemy włączyć lub wyłączyć nagrywanie audio oraz wybrać strumień wideo.

Parametry ustawiamy dla strumienia głównego (main stream) oraz pomocniczego (sub stream).

Dodatkowo można ustawić parametry zapisu po wykryciu zdarzenia (Main Stream Event).

Rejestrator w przypadku detekcji alarmu zmienia parametry pracy kamery stosownie do ustawionych dla trybu alarmowego.

| Substream<br><b>Record</b> |                         |                         |  |
|----------------------------|-------------------------|-------------------------|--|
| Camera                     | IP Camera 3             |                         |  |
| <b>Encoding Parameters</b> | Main Stream(Continuous) | Main Stream(Event)      |  |
| Stream Type                | Video & Audio<br>$\vee$ | Video & Audio<br>u      |  |
| Resolution                 | 704*576(4CIF)<br>v      | 704*576(4CIF)<br>u      |  |
| <b>Bitrate Type</b>        | Variable<br>v           | Variable<br>v           |  |
| <b>Video Quality</b>       | Highest<br>ü            | Highest<br>v            |  |
| <b>Frame Rate</b>          | <b>Full Frame</b><br>ü  | <b>Full Frame</b><br>u. |  |
| Max. Bitrate Mode          | General<br>v            | General<br>M.           |  |
| Max. Bitrate(Kbps)         | 2048<br>v               | 2048<br>v.              |  |
| Max. Bitrate Range Reco    | 4096~4096(Kbps)         | 4096~4096(Kbps)         |  |
| Pre-record                 | 5s                      | u                       |  |
| Post-record                | 5s                      |                         |  |
| Expired Time (day)         | 0                       |                         |  |
| <b>Record Audio</b>        | $\overline{\checkmark}$ |                         |  |

*konfiguracja parametrów kamery*

## **7. Odtwarzanie**

Odtwarzanie jest możliwe z poziomu Menu → Odtwarzanie

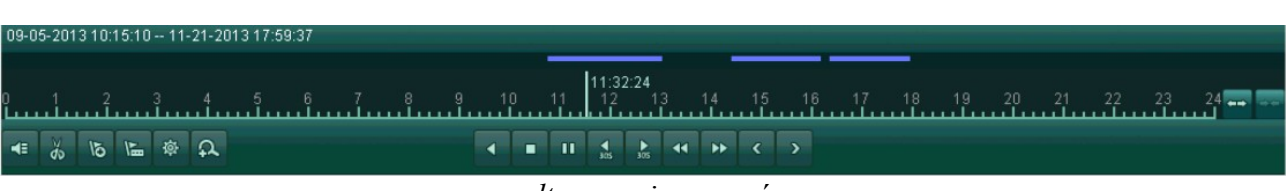

*odtwarzanie nagrań*

ikony od lewej strony

- 1 włączenie / wyłączenie audio
- 2 start / stop zaznaczenia
- 3 dodanie znacznika domyślnego
- 4 dodanie znacznika użytkownika

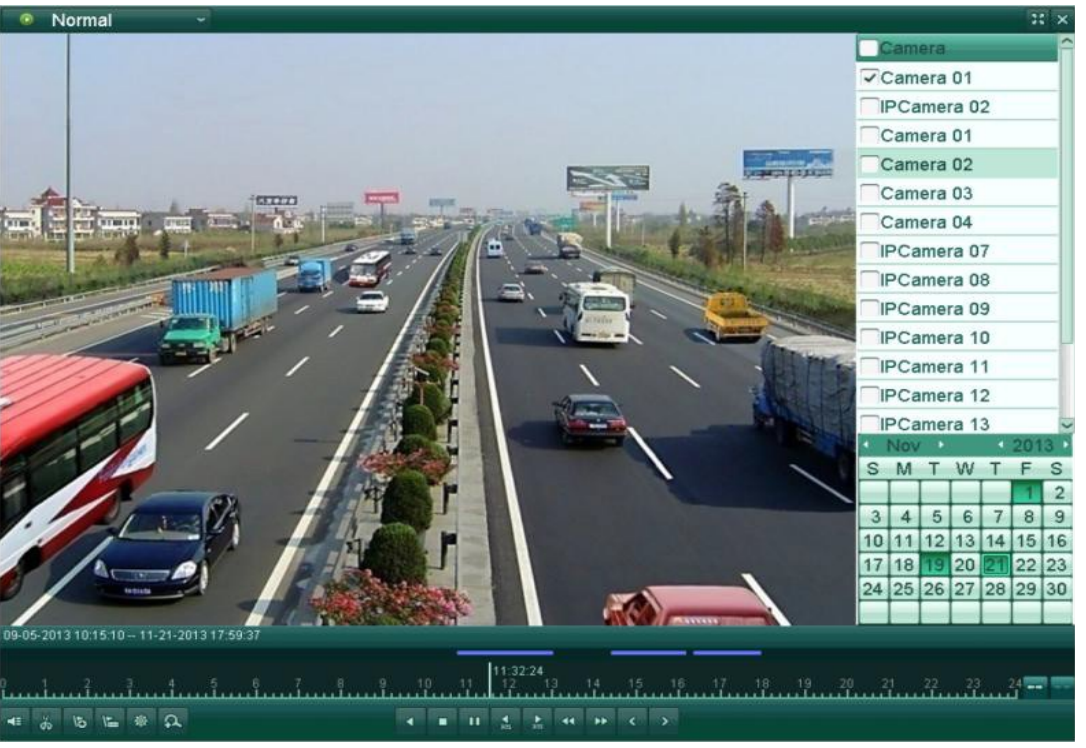

*odtwarzanie nagrań*

- 5 zarządzanie znacznikami
- 6 powiększenie cyfrowe
- 7 odtwarzanie wstecz / po jednej ramce / pauza
- $8 stop$
- 9 odtwarzanie naprzód / po jednej ramce / pauza
- 10 30 sekund wstecz
- 11 30 sekund naprzód
- 12 szybko wstecz
- 13 szybko naprzód
- 14 poprzedni dzień
- 15 następny dzień
- 16 zmiana zakresu czasu poszerzenie
- 17 zmiana zakresu czasu zawężenie

## **8. Sieć LAN**

Zakładka Menu  $\rightarrow$  Configuration / Ustawienia  $\rightarrow$  Network / Sieć pozwala na ustawienie adresu portu LAN za pomocą którego podłączamy rejestrator do sieci.

IPv4 adres: adres IP rejestratora, domyślny 192.0.0.64 (patrz także punkt 3)

#### Rejestrator MAZi instrukcja obsługi wersia 1.2 wersia 1.2 14/20

Maska podsieci: maska podsieci, domyślna 255.0.0.0

Gateway: Brama sieci, domyślna 192.0.0.1

Rejestrator, kamery oraz komputer zarządzający powinny znajdować się w tej samej sieci. Jeżeli są w różnych sieciach może być konieczne skonfigurowanie ustawień sieci w tych urządzeniach.

| NIC Type                    | 10M/100M/1000M Self-adaptive |
|-----------------------------|------------------------------|
| Enable DHCP                 | U                            |
| <b>IPv4 Address</b>         | 172.6 .23 .190               |
| <b>IPv4 Subnet Mask</b>     | 255.255.255.0                |
| IPv4 Default Gateway        | $172.6$ . 23 . 1             |
| <b>IPv6 Address 1</b>       | fe80::212:42ff:fefd:ec46/64  |
| <b>IPv6 Address 2</b>       |                              |
| IPv6 Default Gateway        |                              |
| <b>MAC Address</b>          | 00:12:42:fd:ec:46            |
| MTU(Bytes)                  | 1500                         |
| <b>Preferred DNS Server</b> |                              |
| Alternate DNS Server        |                              |
| Internal NIC IPv4 Address   | 192.168.254.1                |

*konfiguracja sieci*

Należy pamiętać by wpisać poprawne adresy serwerów DNS, tylko wtedy zadziałają poprawnie usług chmury oraz DDNS.

Internal NIC IPv4 Address / Adres IPv4 wewn. NIC – ustawienie adresu IP rejestratora od strony wbudowanego switch'a PoE.

Rejestratory z wbudowanym switch'em z PoE posiadają dwa adresy IP.

Jeden widziany od strony portu LAN a drugi od strony switch'a z PoE. Bezpośredni ruch pomiędzy portem LAN a switch'em jest niemożliwy z przyczyn bezpieczeństwa. Połączenie z kamerami możliwe jest po włączeniu funkcji Virtual Server – Host Wirtualny (tylko przez siec, np. przeglądarkę: Konfiguracja  $\rightarrow$  Sieć  $\rightarrow$  Ustawienia zaawansowane  $\rightarrow$  Inne  $\rightarrow$  Włącz wirtualnego hosta). Dostęp do kamery odbywa się przez link który możemy podglądnąć przez przeglądarkę: Konfiguracja → System → Zrządzanie kamerami → kolumna Połącz. Struktura linku jest taka: IP LAN rejestratora i porty 650xx (xx – numer kamery) np. [http://10.0.10.74:65004](http://10.0.10.74:65004/).

# **9. Ustawienie detekcji ruchu**

Możliwe jest powiązanie detekcji ruchu z różnymi działania podejmowanymi przez rejestrator.

Ustawienie dokonywane jest w Menu → Camera / Kamera → Motion / Detekcja ruchu dla każdego kanału osobno, możliwe jest kopiowanie ustawień między kanałami.

Camera / Kamera – wybór kamery

Enable Motion Detection / Włącz detekcję ruchu – włączenie detekcji ruchu

Sensitivity / Czułość – ustawienie czułości detekcji

Settings / Ustawienia – ustawienia reakcji na detekcję ruchu

Full screen / Cały ekran – ustawienie strefy detekcji ruchu na całe pole widzenia kamery Clear / Anuluj – usunięcie strefy detekcji

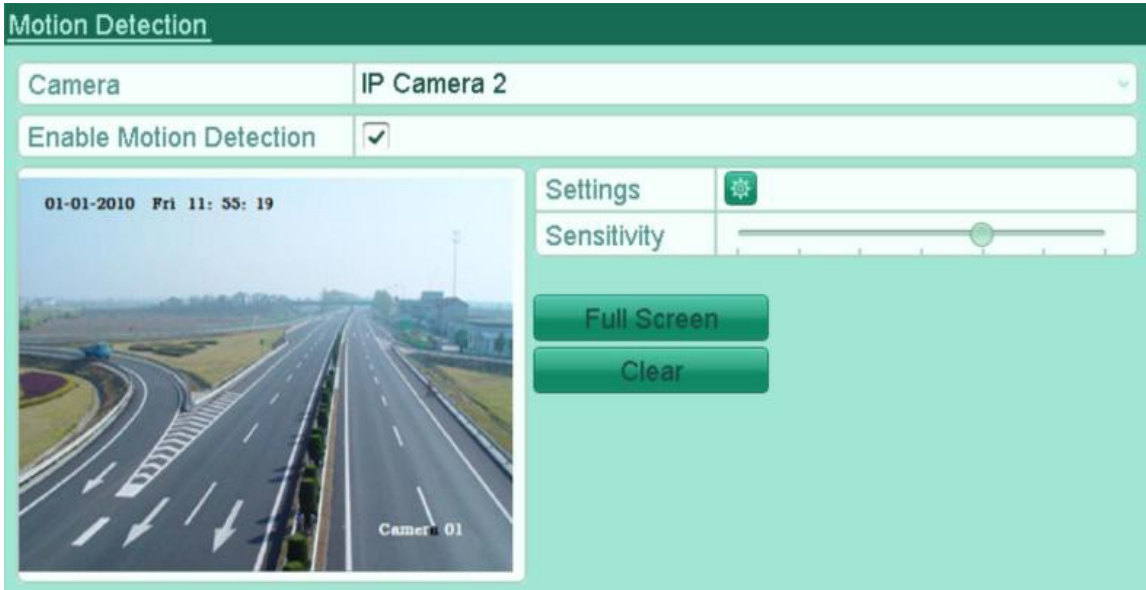

*konfiguracja detekcji ruchu*

## **10. Dodawanie kamer IP**

Dodawanie kamer dostępne jest w trybie automatycznym lub ręcznym.

**Uwaga:** Rejestrator obsługuje protokół MAZi+ – w przypadku gdy chcemy dodać starszą kamerę z protokołem MAZi, będzie ona działać wyłącznie gdy dodamy ją z protokołem ONVIF. W niektórych przypadkach możliwa jest także aktualizacja starszych kamer do MAZi+ - prosimy o kontakt z działem CCTV.

W przypadku większości starszych kamer MAZi z serii H (IDH, IWH) protokół ONVIF należy włączyć i dodać użytkownika np. za pomocą programu *BatchConfiguration*.

Jak rozpoznać że urządzenie obsługuje protokół MAZi+. Najłatwiej rozpoznać je po tzw. *buildzie* firmware'u. W programie SADPTool sprawdzamy go w kolumnie *Software Version* – jeśli jest większy lub równy niż 2006xx to jest to MAZi+. W niektórych przypadkach możliwa jest także aktualizacja starszych kamer i rejestratorów do MAZi+ – prosimy o kontakt z działem CCTV

Przed dodaniem kamer do rejestratora bez wbudowanego switcha POE lub gdy podłączamy kamery przez port LAN zalecamy nadanie adresów IP kamerom za pomocą programu SADPTool (zalecany do kamer kamery serii H – IWH, IDH itp., obsługuje także kamery serii N – IVN, IWN) lub programu AllConfig (zalecany do kamer serii N). Oba programy do pobrania z naszej strony *www.gde.pl/do-pobrania*.

Kamery mogą być aktywne (starsze kamery serii H np. IDH, IWH, kamery serii N np. IVN, IWN) albo nieaktywne (seria H) - przez użytkowaniem kamera musi być aktywowana. Na liście kamery wykrytych przez rejestrator kamera nieaktywna ma status *Inactive / Nieaktywny*.

Aktywacja kamery jest możliwa po kliknięciu w ikonę w polu *Status*.

#### Rejestrator MAZi instrukcja obsługi wersia 1.2 wersia 1.2 16/20

Alternatywnie można aktywować wszystkie kamery za klikając w pole *Aktywacja jednym dotknięciem*. Inna metoda to kliknięcie w *Dodawanie za jednym dotknięcie* kamery zostaną zaktywowane z hasłem administratora rejestratora i dodane do rejestratora a jeśli jest to konieczne to kamerom zostaną przypisane adresy IP.

Jeśli rejestrator ma identyczny adres jak kamery które chcemy aktywować, musi on być wcześniej zmieniony. Zasady nadawania haseł kamerom są identyczne jak dla rejestratora, czyli co najmniej 8 znaków, małe lub duże litery oraz liczby.

Na belce głównej klikamy w ikony **1989** co pozwala dodać kamery automatycznie lub ręcznie.

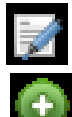

- dodanie wykrytej kamery

edycja parametrów kamery

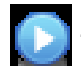

- po kliknięcie następuje odtwarzanie obrazu z kamery

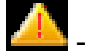

kamera niepodłączona, kliknięcie wywołuje informacje o błędach

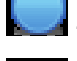

prawidłowe połączenie z kamerą

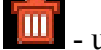

usunięcie kamery

IP Camera Management Edit Camera Name Protocol Device **Add/De IP Camera A Status**  $D<sub>1</sub>$ Ħ 172.6.23.108  $\overline{\mathscr{S}}$  $D<sub>2</sub>$ 命 172.6.23.123 ٨  $\overline{ }$  $\odot$ 172.6.23.20  $\overline{\mathscr{L}}$ ...  $\overline{\left($ Net Receive Idle Bandwidth: 20Mbps *wyszukiwanie i dodawanie kamer*

Kamery dodajemy ręcznie klikając dodaj .

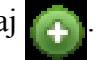

Można także kliknąć Custom Add / Własne dodawanie co wywołuje okno w którym można podać adres i inne dane kamery z którą chcemy się połączyć.

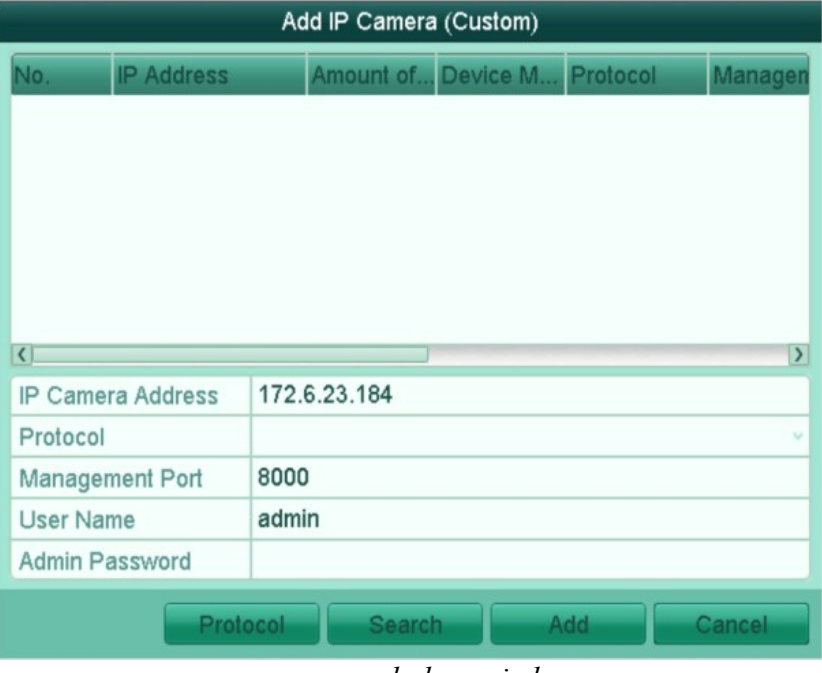

*ręczne dodawanie kamer*

Kamera pojawi się na liście kamer. Jeśli nie będzie symbolu tylko to klikamy w niego odczytujemy komunikaty o błędzie.

Klikając w ikonę  $\Box$  możemy skonfigurować wybraną kamerę w trybie Plug-and-Play który działa z kamerami MAZi – nie jest wymagana ingerencja użytkownika w ustawienia kamery.

| Edit IP Camera           |                |                             |  |  |  |
|--------------------------|----------------|-----------------------------|--|--|--|
| IP Camera No.            | D <sub>1</sub> |                             |  |  |  |
| <b>Adding Method</b>     | Plug-and-Play  |                             |  |  |  |
| <b>IP Camera Address</b> | 192.168.254.2  |                             |  |  |  |
| Protocol                 |                | v                           |  |  |  |
| <b>Management Port</b>   | 8000           |                             |  |  |  |
| Channel No.              | $\mathbf{1}$   | $\mathcal{L}_{\mathcal{A}}$ |  |  |  |
| <b>User Name</b>         | admin          |                             |  |  |  |
| <b>Admin Password</b>    |                |                             |  |  |  |
|                          |                |                             |  |  |  |
|                          |                |                             |  |  |  |
|                          |                |                             |  |  |  |
|                          |                |                             |  |  |  |
|                          |                |                             |  |  |  |
|                          | OK             | Cancel                      |  |  |  |

*ustawienia kamery z którą rejestrator łączy się w pełni automatycznie*

W przypadku innych kamer należy wybrać ustawienia Manual / Ręczne gdzie adres i inne

parametry kamery możemy wpisać samodzielnie.

W polu Edytuj możemy zmienić adres i protokół kamery. Klikamy Adding Method / Metoda dodawania z Plug&Play na Sterowanie ręczne.

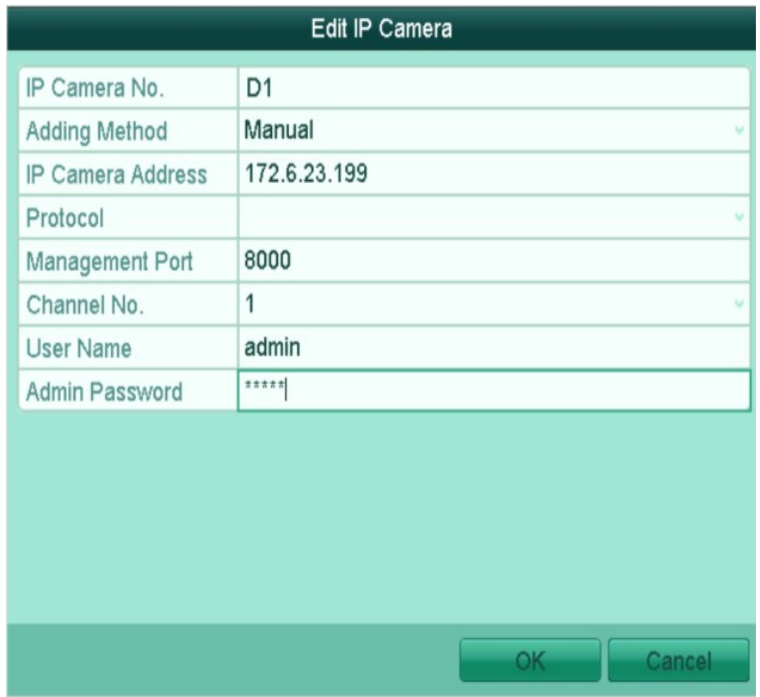

*zmiana adresu IP kamery*

Następnie wpisujemy adres IP kamery, port, login i hasło. Jeżeli stosujemy kamery MAZi zostawiamy protokół MAZi, w innym wypadku wybieramy kamerę lub protokół ONVIF z listy rozwijanej. Port możemy zobaczyć na liście kamer znalezionych przez rejestrator.

W menu dodawania kamer można także wejść z poziomu menu głównego: Menu → Kamera → Kamera

**Uwaga:** Jeżeli klikamy Edytuj w kamerze która jest dodana do rejestratora to możemy zmienić adres i inne ustawienia kamery z którą ma się łączyć rejestrator. Adres samej kamery pozostanie bez zmian i po chwili rejestrator wyszuka ją jako nieprzydzieloną, a sam będzie próbował się łączyć z kamera o nowym adresie.

Jeżeli klikamy Edytuj w kamerze która jest wykryta przez rejestrator (ale nie jest dodana) to możemy zmienić adres i inne ustawienia sieciowe samej kamery.

W przypadku kamer IWH, IDH, IMH, IFH, IBH zmiana adresu następuje od razu.

W przypadku kamer IVE, IWE, IVN, IWN po zatwierdzeniu zmiany adresu kamera się przeładuje, co skutkuje komunikatem o utracie połączenia lub błędzie sieci. Po odczekaniu ok. minuty należy odświeżyć listę kamer, kamery pojawią się z nowymi adresami.

### **Dodawanie kamer w przypadku rejestratorów z wbudowanym switch'em PoE**

- kamery podłączone do portu LAN z PoE – rejestrator wykrywa, dodaje i konfiguruje ustawienia sieciowe kamer automatycznie, nie jest wymagana ingerencja użytkownika

- kamery podłączone do portu LAN – kamery dodajemy ręcznie przez edycję kamer oznaczonych

D1, D2 itd. – pole Edytuj, zmieniamy Adding Method / Metoda dodawania z Plug&Play na Sterowanie ręczne. Następnie wpisujemy adres IP kamery, port, login i hasło. Jeżeli stosujemy kamery MAZi zostawiamy protokół MAZi, w innym wypadku wybieramy kamerę lub protokół ONVIF z listy rozwijanej. Port możemy zobaczyć na liście kamer znalezionych przez rejestrator.

W przypadku rejestratorów bez wbudowanego switch'a PoE dodanie kamer odbywa się:

- kamery z adresem fabrycznym lub innym niż sieć adresowa w której jest rejestrator – rejestrator wykrywa kamery automatycznie, wystarczy kliknąć dodaj **kolega wystarczy kliknąć dodaj kolega z klik**owejstator przydzieli adresy

IP i doda kamery. Rejestrator przydziela adresy które nie są zajęte przez inne urządzenia, nawet jeżeli nie są kamerami MAZi

- kamery z przydzielonym adresem z sieci w której jest rejestrator – wystarczy kliknąć dodaj

wtedy rejestrator doda kamery bez zmiany ich adresu IP.

**Uwaga:** Nowsze firmware'y w kamerach posiadają funkcje blokowania po 7 nieudanych próbach logowania na konto administratora oraz po 5 próbach na konta użytkowników. Kamera blokuje urządzenie z którego były nieudane próby logowania. W przypadku dodania do rejestratora kamery z błędnym hasłem zostanie ona natychmiast zablokowana. Dane urządzenie jest blokowane na 30 minut. W celu odzyskania dostępu do kamery należy poczekać 30 minut lub wyłączyć i włączyć zasilanie kamery.

## **11. Sprawdzenie czy połączenie z kamerą jest prawidłowe**

Wchodzimy w Menu  $\rightarrow$  Kamera  $\rightarrow$  Kamera.

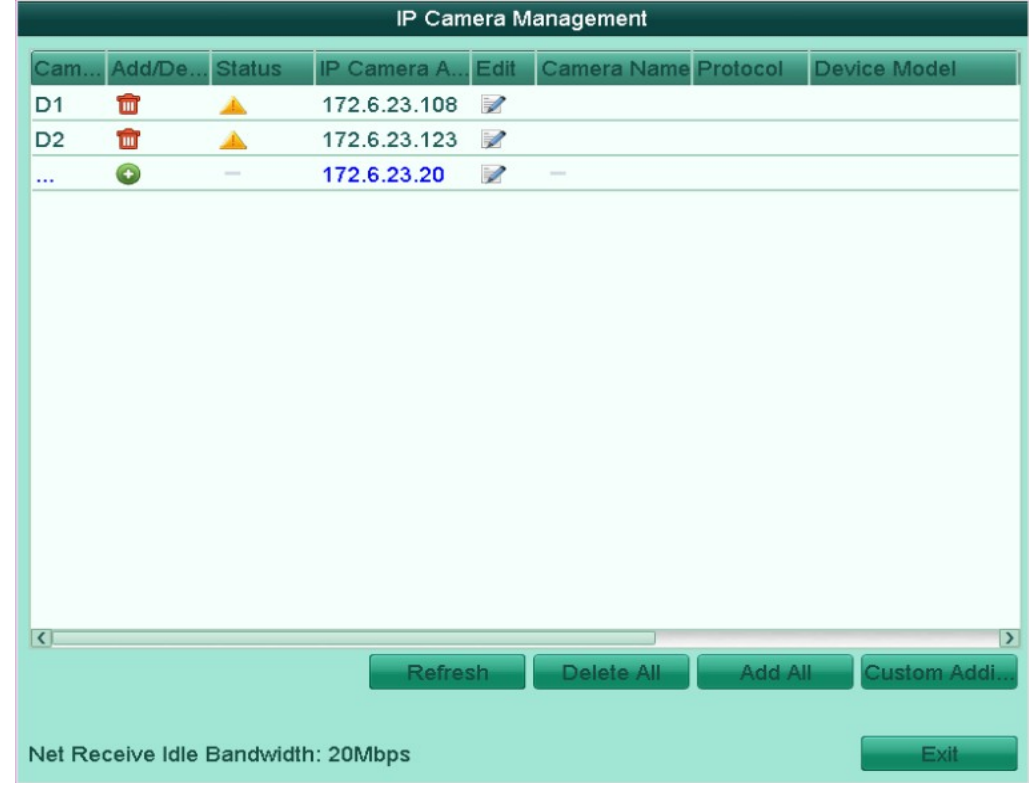

*wyszukiwanie i dodawanie kamer – możliwość sprawdzenia prawidłowości połączenia z kamerami*

Sprawdzamy kolumnę Status:

 - po kliknięcie następuje odtwarzanie obrazu z kamery, oznaczające że połączenie jest prawidłowe

- kamera niepodłączona, kliknięcie wywołuje informacje o błędach

## **12. Wyjątki – reakcja na alarmy**

Ta opcia dostępna jest Menu → Zaawansowane → Wyjątek.

Możliwe jest ustawienie sposoby reakcji rejestratora na różne sytuacja awaryjne takie jak HDD pełny, błąd HDD, sieć rozłączona, konflikt IP, nieuprawnione logowanie czy nieprawidłowy zapis.

Standardowo włączone jest alarmowanie sygnałem dźwiękowym w przypadku w razie błędu dysku (w tym jego braku) oraz w razie gdy rejestracja jest niemożliwa.

W sytuacji gdy chcemy przetestować rejestrator bez dysku należy wyłączyć alarm Błąd HDD oraz Nieprawidłowe nagrywanie.

## **13. MAZi oraz MAZI+**

Rejestratory IP - wszystkie obecnie sprzedawane są wyposażone w obsługę protokołu MAZi+ (dotyczy to również starszych modeli).

- kamery serii H, czyli IWH, IDH itp. także wszystkie obecnie sprzedawane mają MAZi+ (poza IBH-21 oraz IFH-42IR, tu korzystamy z ONVIF)
- kamery serii N, czyli IWN, IVN dla tych kamer na naszej stronie dostępna jest także aktualizacja opisana jako MAZi/MAZi+
- rejestratory HXVR mają obsługę MAZi+ fabrycznie lub mogą zostać zaktualizowane
- rejestratory HSVR oraz niektóre starsze IP po sprawdzeniu takiej możliwości z działem CCTV, mogą zostać zaktualizowane na życzenie klienta
- urządzenia zgodne z MAZi+ najłatwiej rozpoznać po tzw. buildzie firmware'u dotyczy to rejestratorów i kamer serii H. W programie SADPTool sprawdzamy go w kolumnie Software Version – jeśli jest większy lub równy niż 2006xx to jest to MAZi+. Np. 3.4.97 build 180524 - MAZi ale 3.4.97 build 201217 to MAZi+
- w przypadku kamer serii N wymagane firmware'y to co najmniej 7.8.161.9 dla kamer 2Mpx oraz 8.8.161.23 dla kamer 4Mpx

## **14. Połączenie zdalne**

Zagadnienie zdalnego dostępu przez chmurę, adres IP, domenowy i DDNS jest szczegółowo opisane w instrukcjach "*MAZi\_zdalny\_dostęp\_przez\_chmurę*" oraz "*MAZi – zdalny dostęp przez DDNS i chmurę*". Opisano tam dostęp przez przeglądarkę, program dla PC CMS-MAZi oraz aplikacje na smartfon CTR-MAZi.